# Release Notes for rootstrust, Version 1.0, Build 393 November 21, 2017

# What's in this build?

You will find a few enhancements, a few bug fixes and the latest version of Java.

## Enhancements

- 1. **Evernote interoperability for Linux users.** The Evernote-compatible extension to rootstrust for Linux users is now available. In order to use this feature, Linux users of rootstrust will have to do the following:
	- Open an Evernote account, if you do not already have one.
	- Request an access token from Evernote by clicking the 'Request Access Token' button on the Evernote panel of the Preferences form. This procedure is required by Evernote and gives rootstrust permission to access your Evernote account for up to a year. After the year has expired, you must request a new token.
	- Select the 'Use Evernote' check box on the Evernote panel of the Preferences form.
- 2. **Global City Database**. rootstrust now allows you to select a place description from a global city database that has over three million entries. If you have installed this database, you will see a small button with a globe icon above the 'Village' field on the Place Detail form and the Place View. Clicking the icon causes the following form to be displayed

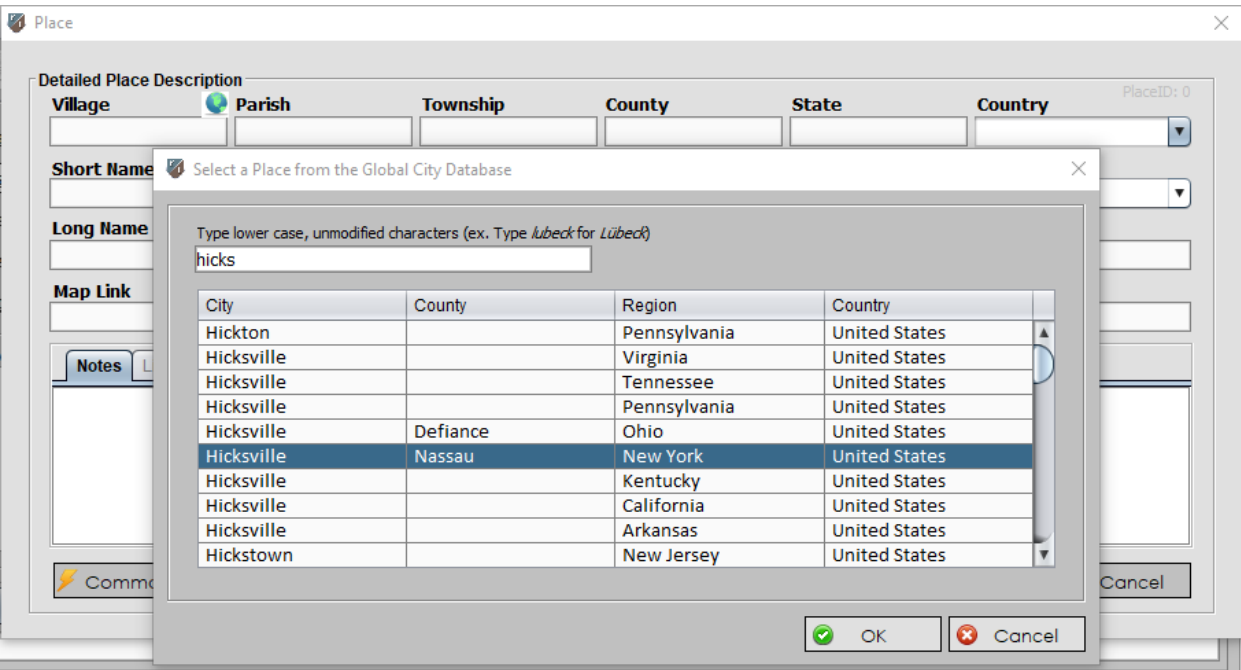

After double clicking a selection, the fields of the selected table entry will be copied to the corresponding fields of the Place Detail form. 'Region' corresponds to 'State' for U.S. location, 'Province' for Canada, 'County' for U.K. and Ireland, etc. We added county designations for most U.S. locations.

How do you acquire and install this database? You download it from rootstrust.com, unzip it and import it into rootstrust using the new "Install Global City Database" entry at the bottom of the Database menu. There is no need to move the file yourself, just use the menu command to locate the file, and rootstrust will do the rest.

Keep in mind that this is a database of contemporary place names. While you will find a 'Nieuw Amsterdam' in it, it's the one in Suriname rather than in historical Nieuw Nederland.

- 3. **Search Markers.** It was brought to our attention that a number of the non-biomedical search markers are specific to the United States. So, we have made all search marker labels editable – not just the custom markers. Also, each search marker has a sentence template associated with it which is used when you create Narrative and 'Curriculum Vitae' reports. The templates are also editable. The sentence templates for the Biomedical search markers are empty, since there are currently no reports that use the Biomedical search markers. Editing is done on the Markers panel of the Preferences form.
- 4. **Command Menu Button.** Both the Place Detail form and the Place View now have a 'Command Menu' button that replaces numerous buttons used in previous builds. When you click this button, a popup menu is displayed that contains entries corresponding to the missing buttons plus a few new ones. This change was made to conserve screen space.
- 5. **Merge Events.** It is now possible to merge non-shared Events. It works essentially the same way Place merge works: the fields of each Event are displayed in adjacent columns, and you select the value of each field you wish the merged Event to have by clicking on the corresponding value in either the column for Event #1 or Event #2. Notes, Document/Multimedia files and References of both Events will be inherited by the merged Event.
- 6. **Age Column.** A narrow column showing the Person's age at the time of each Event has been added to the table on the Events panel of the Person View.
- 7. **Date of Death/Burial column.** Both tables on the' Siblings and Children' panel of the Person View have been widened to accommodate a column for the data of death or burial of each individual.
- 8. **Default Area Label template.** You can now specify a default Area Label template. It no longer has to be "U.S. Rural (1)". Select a new default via the main menu command:

```
Maintenance\rightarrowArea Labels
```
Then select the template that you wish to make the default, click the 'Edit' button and on the form that displays, select the checkbox labelled 'Make this template the default to new Places'.

#### **9. Usage commands.**

- a. **Tools Menu.** A new 'Usage' command has been added to the bottom of the 'Tools' menu. Selecting it displays a form that allows you to choose from the following object types:
	- Event Role
	- Event Type
	- Fact Type
	- Name Type
	- Venue Type

After selecting one of the above listed items, the scrollable table located below the combo box is then populated with all possible values for that object type. Click an entry in the table and the Search Results form is displayed with a table of matches. Click a match item and you will be transported to the object (Person Event, Place, etc.) that the item represents.

- b. **File Cabinet View.** A Usage command has been added to the right-click popup menu on the File Cabinet View. It produces a list of all objects (Person, Event, etc.) to which the selected file is linked. Double click the entry and you will be transported to the parent object.
- 10.**An Ownership command** has been added to the right-click popup menus of the Documents and Multimedia panels of the Person View. Since it not possible to delete a file from either of these views that belongs to an Event rather than the Person, it can be difficult determining the ownership of the file, if there are many files in the list. The Ownership command simplifies that task.
- 11. **CSV Files.** Optional Comma Separated Values (CSV) output for reports generated from the Search Results form. In the past, these reports have always been generated in Rich Text File (RTF) format so they can be easily edited via a word processor. Now, the optional CSV format will allow you to import the file into a spreadsheet program.
- 12. **Compatibility with GedSite.** The GEDCOM Export Wizard has been modified to allow the selection of GedSite as an output target. GedSite is a very sophisticated Windows program that converts GEDCOM files to HTML pages that can be used to create a website. The GedSite program has been recently enhanced to accept GEDCOM files created by rootstrust. Check it out at [http://gedsite.com.](http://gedsite.com/) Also, a number of sentence templates had to be modified so that they would be compatible with GedSite.

## **13. Sentence Template Enhancements.**

In 1923 he relocated from 218 Fulton St. in New York, NY to 76 Willoughby St. in *Brooklyn, NY.*

- A. **New Sentence Template Variables.** We have added variables to the set that can be used in sentence templates for Narrative reports and GEDCOM files for GedSite.
	- <AreWere> generates 'are' or 'were' depending on whether the Person(s) is living or deceased.
	- <Date:np> <Date> generates a date phrase like 'in 1850' or 'on Jan. 5, 1900'. <Date:np> generates a date phrase without a preposition, this '1850' and 'Jan. 5, 1900.

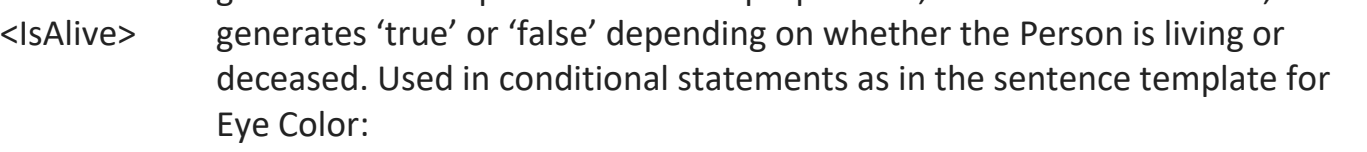

<Person> {IsAlive | has | had} <Description> eyes

- <IsWas> generates 'is' or 'was' depending on whether the Person is living or deceased.
- <Place:np> <Place> generates a place phrase like 'in Chicago, IL'. <Place:np> suppresses the preposition generating 'Chicago, IL'.
- <Place2:np> <Place2> without the preposition.
- <Venue2> Any Event type that has a second Place field (Relocation, Immigration, etc.) can also have a second Venue field. <Venue2> targets that second Venue field.

<Venue2:np> <Venue2> without the preposition.

A number of default sentence templates have been updated to include the above described variables.

The following variables are only used in the templates found in GEDCOM files generated for use with GedSite:

<OtherPerson> used to refer to the second person in Aliases and Associations. <Relationship> used to reference the relationship type in an Association.

**B. Embedded Conditional Phrases.** Conditional phrases can now contain embedded conditional phrases up to a depth of three. Sentence templates that contain embedded conditional phrases are difficult to construct and read, but they can be extremely powerful. Here is the new default sentence template for the Relocation Event type:

```
<Date> <Person> relocated { <Place> | from { <Venue:np> | * in } <Place:np> } { 
<Place2> | to { <Venue2:np> | * in } <Place2:np> }/span>
```
Following are some of the sentences that this template is capable of generating depending upon the availability of Place, Venue, Place2 and Venue2 data:

*In 1923 he relocated from New York, NY to 76 Willoughby St. in Brooklyn, NY. In 1923 he relocated from 218 Fulton St. in New York, NY to Brooklyn, NY. In 1923 he relocated from New York, NY to Brooklyn, NY.*

*In 1923 he relocated to Brooklyn, NY. In 1923 he relocated from New York, NY.* 

**13. "Person by Name" searches.** In previous builds, if you performed a surname search, only the preferred name of each matched Person would be displayed. Now, if a Person has multiple names that meet the search criteria, they will all appear in the search results.

#### Java

This version of rootstrust contains the latest version of Java: Version 8, Update 152 (8u152).

# Major Bug Fixes

- 1. **Place and Venue Views.** Data entry on the Place View and Venue View has been problematic for quite some time due to the sporadic inability to change fields. A work around solution was to hold down the right mouse button while typing in data. Another was to use the Place and Venue forms (invokable from the Event Detail form) that did not have the problem. We believe that we have finally solved these problems.
- 2. **MyHeritage.** We recently modified the GEDCOM Import Wizard to accommodate idiosyncrasies in the GEDCOM files created by the MyHeritage online genealogy website. Unfortunately, the changes we made were not bug free, but we hope they are now.

## Minor Annoyances Fixed

- 1. **OK button disabled.** Adding, deleting, renaming a document or multimedia file via a command from the right-click popup menu of the Documents or Multimedia tabs of the Event Detail from was not enabling the OK button. This has been corrected.
- 2. **Button not functioning.** The 'Event/Fact Usage' left panel button on the Search form was not working, since selecting an Event or Fact type from the combo box did not enable the Search button. This has been fixed.
- 3. **Bad Relations.** The Relationship Calculator was reporting a relationship between two unrelated Persons if both Persons had at least one unknown parent. This has been fixed.
- 4. **Sentence Template errors.** In conjunction with developing interoperability with GedSite, we had to take a close look at the sentence templates used to generate Narrative reports, since GedSite also uses them. In so doing, we found a number errors which we corrected.